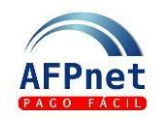

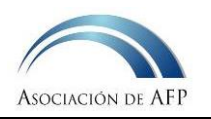

# **Gestionar Liquidaciones Previas y descargos en AFPnet**

- Las Liquidaciones Previas son las comunicaciones mediante las cuales las AFP informan a cada Empleador la deuda presunta de aportes obligatorios de sus trabajadores.
- A través de AFPnet, el Empleador puede:
	- 1° Visualizar las Liquidaciones Previas,
	- 2° Presentar sus descargos,
	- 3° Consultar la respuesta de la AFP.
- Este medio rápido y seguro permite al Empleador conocer el estado de las deudas y sus descargos.

## **Guía para el Empleador**

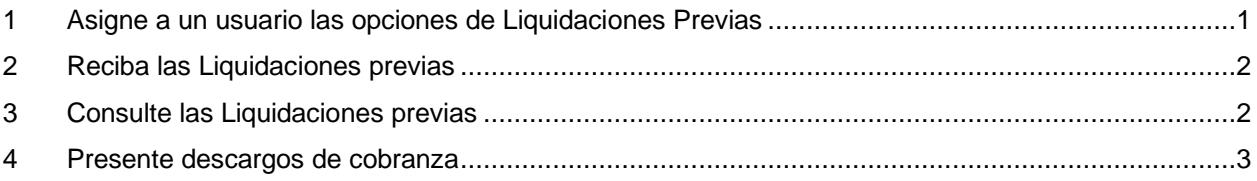

### **1 Asigne a un usuario las opciones de Liquidaciones Previas**

- 1. Ingrese la opción **Administración>Usuarios**
- 2. Ingrese la cuenta del usuario o los apellidos y haga clic en **CERUSCAR**
- 3. Seleccione el usuario al que desea darle acceso y haga clic en **ASIGNAR ACCESOS**
- 4. Seleccione una o más opciones de la **Lista de opciones del Sistema**
- 5. Marque las opciones de Liquidaciones Previas y de clic en **GUARDAR**

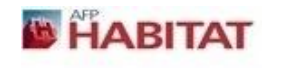

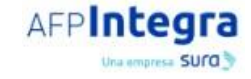

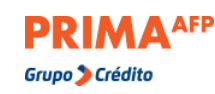

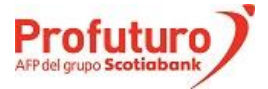

Actualización: 22.01.21 Pág. **1**/7

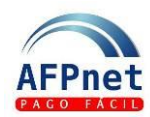

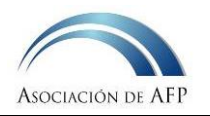

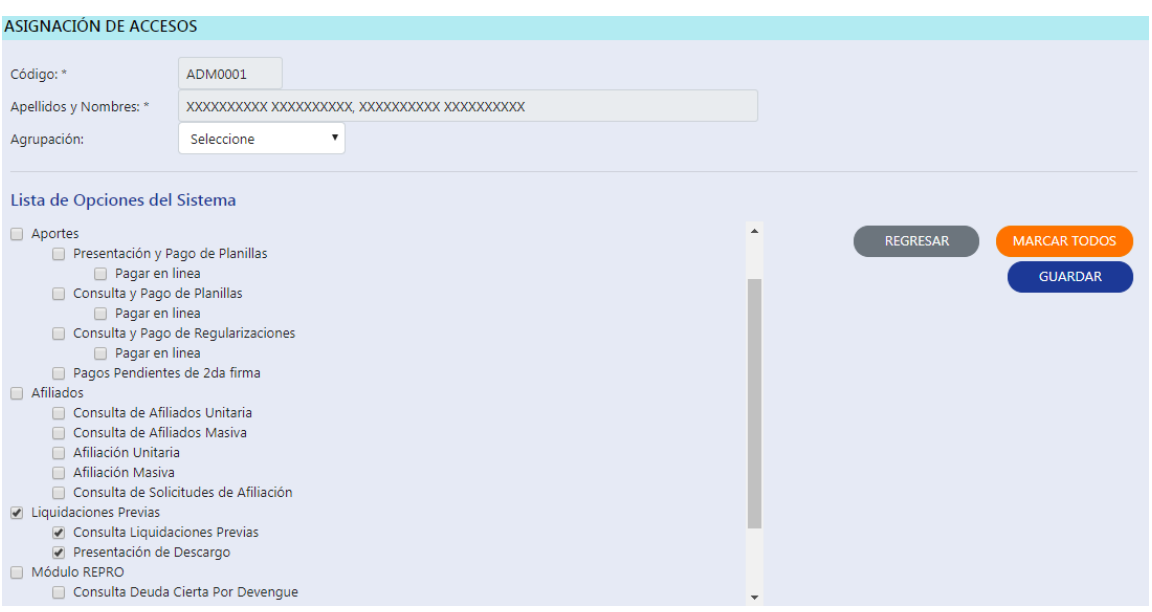

# **2 Reciba las Liquidaciones previas**

- Cuando las AFP registran nuevas Liquidaciones Previas (LP), AFPnet muestra un aviso a cada usuario en el momento que ingresa con su usuario y contraseña. El aviso contiene la relación de las nuevas LP.
- Si el usuario que ingresa tiene acceso a la opción de **Presentación y Pago de Planillas** o de **Presentación de Descargos**, deberá confirmar que ha recibido la notificación marcando la casilla correspondiente.
- El aviso se volverá presentar solamente cuando haya nuevas Liquidaciones Previas en AFPnet.
- Las Liquidaciones Previas correspondientes a los aportes que debieron ser pagados en un mes, son registradas en AFPnet en la primera quincena del mes siguiente.

## **3 Consulte las Liquidaciones previas**

Pueden hacerlo solamente los usuarios con acceso a la opción de Consulta Liquidaciones Previas:

- 1. Ingrese a la opción **Liquidaciones Previas>Consulta Liquidaciones Previas**
- 2. Elija los filtros que requiera y haga clic en **BUSCAR**

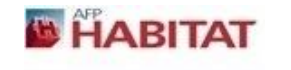

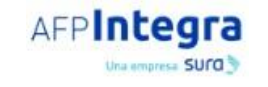

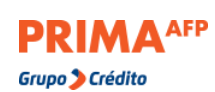

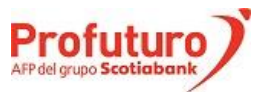

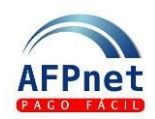

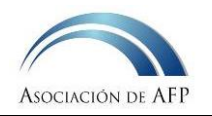

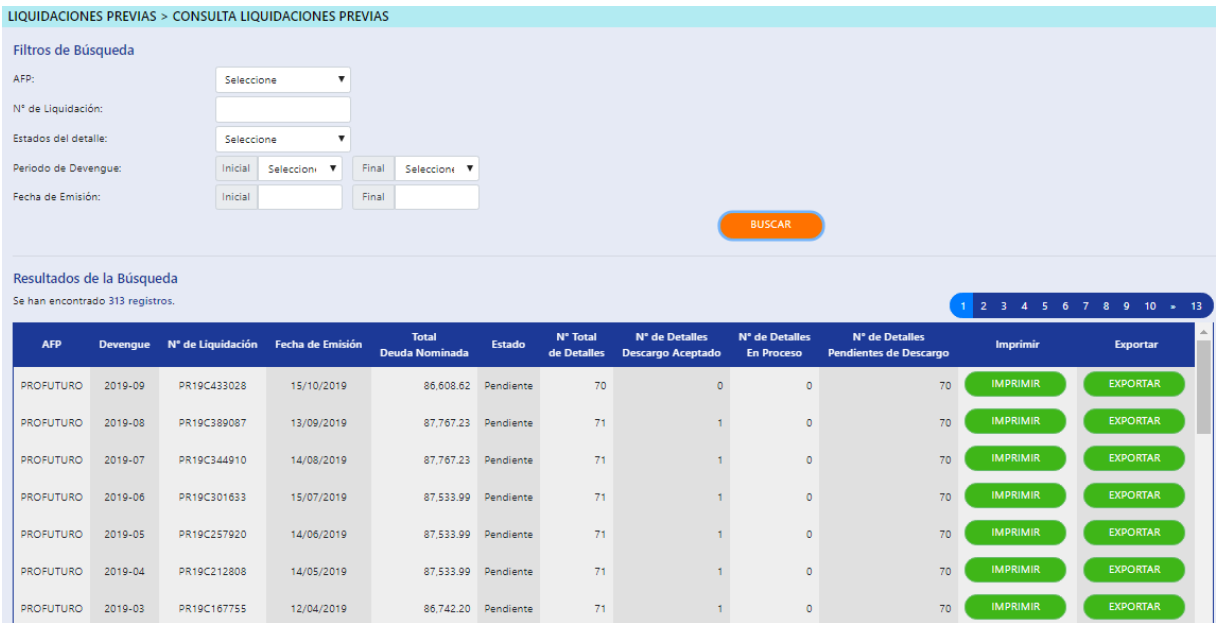

Los Estados de la Liquidación previa son los siguientes:

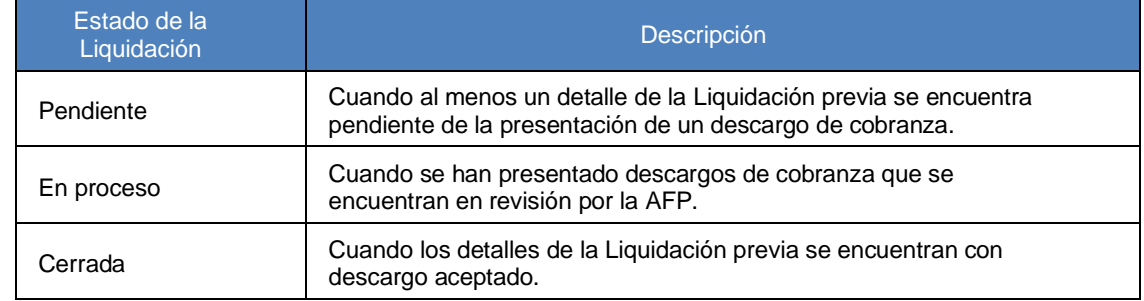

- 3. Para cada Liquidación Previa de la relación:
	- Genere un archivo PDF con toda la información de la LP haciendo clic en **IMPRIMIR**
	- Genere un archivo Excel con toda la información de la LP haciendo clic en **EXPORTAR**
	- Vea el detalle de la LP y presente sus descargos haciendo clic en CPRESENTAR DESCARGOS

### **4 Presente descargos de cobranza**

Asegúrese de que el usuario responsable de esta función en AFPnet cuente con la opción de Presentar Descargos:

**Grupo** Crédito

- 1. Ingrese a la opción **Liquidaciones Previas>Presentación de Descargo**.
- 2. Elija los filtros que requiera y haga clic en **BUSCAR**

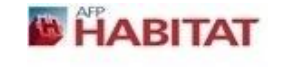

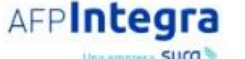

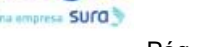

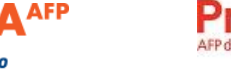

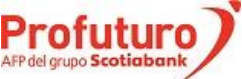

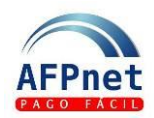

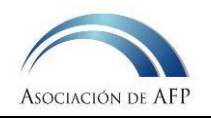

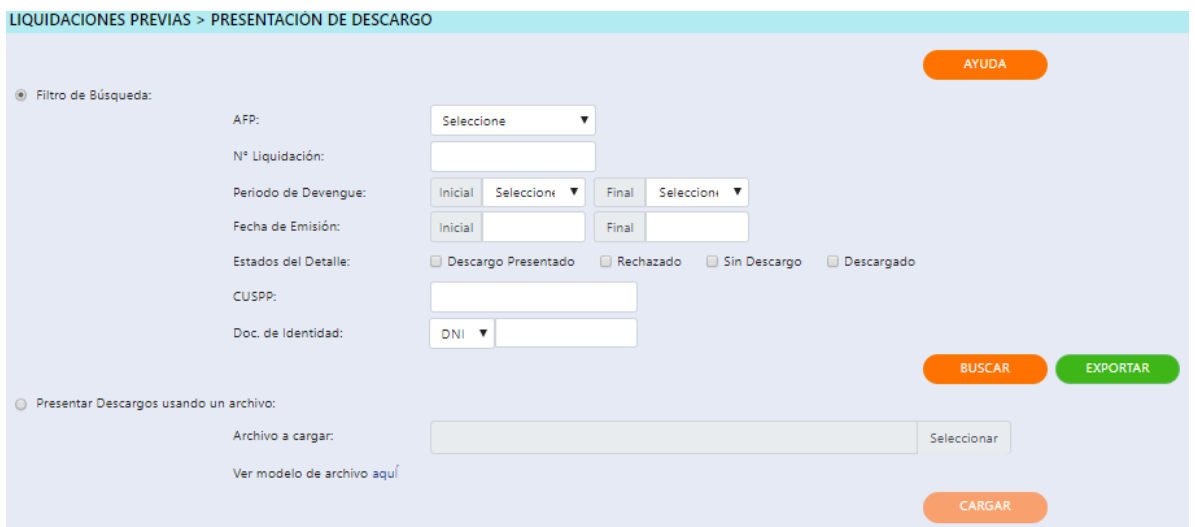

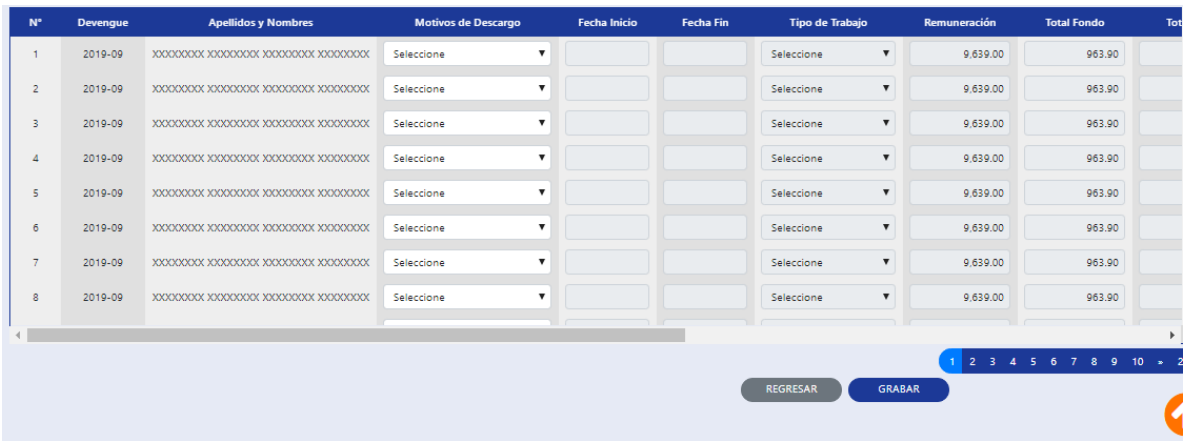

#### Datos mostrados al mover el scroll bar a la derecha:

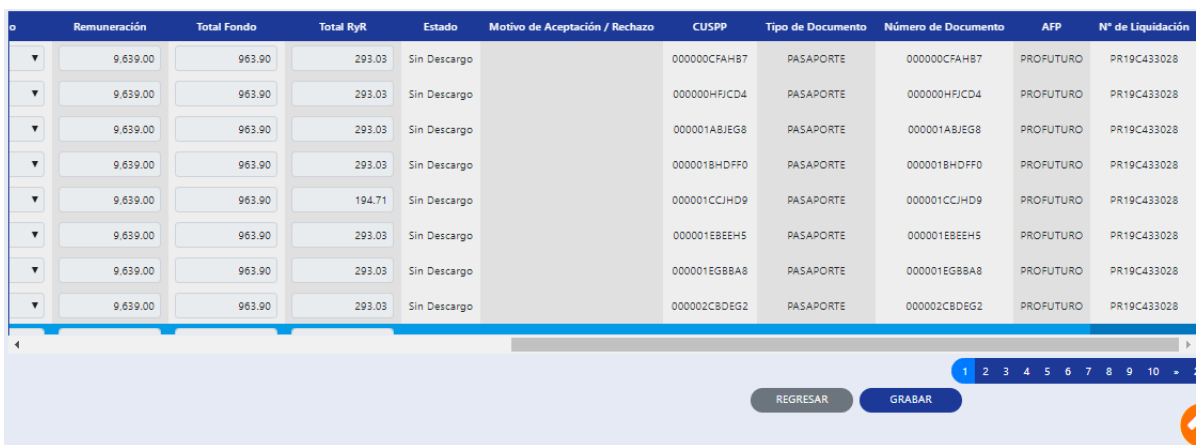

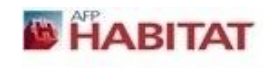

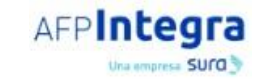

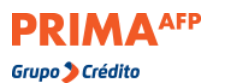

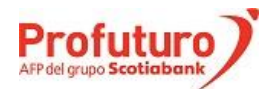

Actualización: 22.01.21 Pág. **4**/7

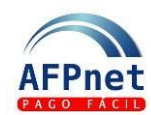

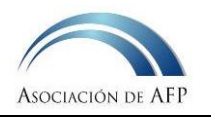

**GRABAR**

### Los Estados de un detalle de la Liquidación previa son los siguientes:

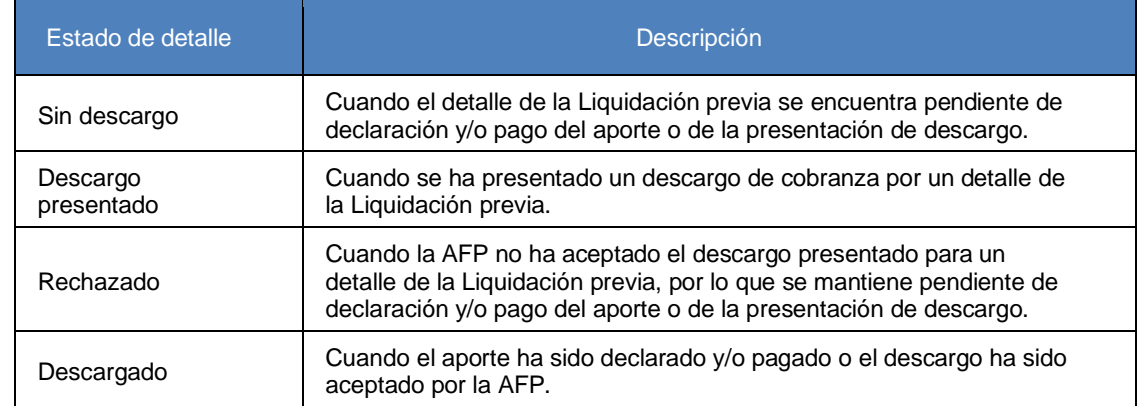

### 3. Seleccione el motivo de descargo correspondiente a cada deuda y haga clic en

Los motivos de descargo que puede ingresar son los siguientes:

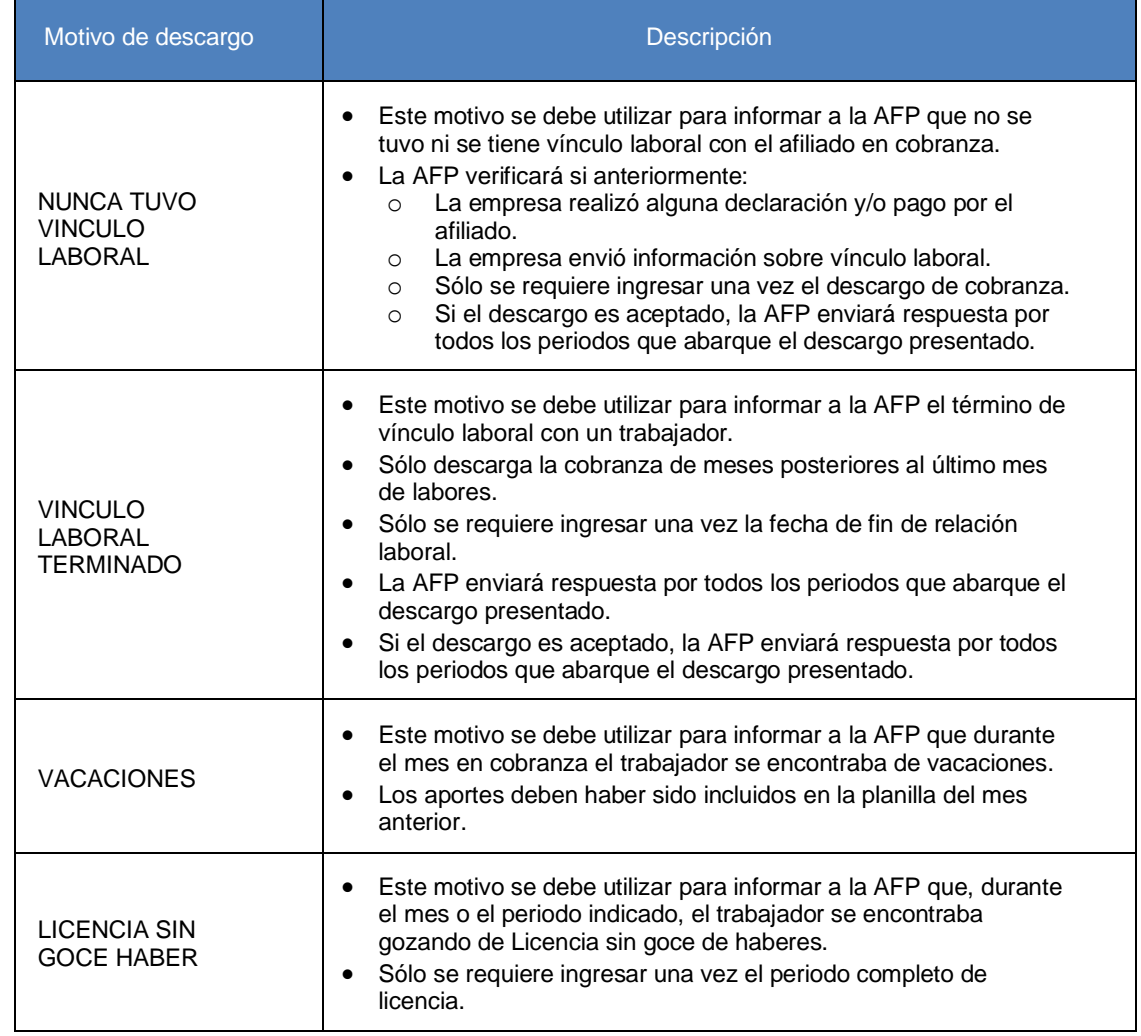

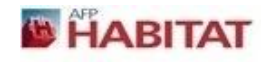

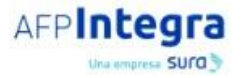

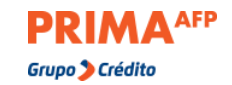

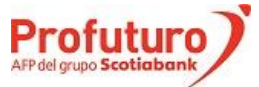

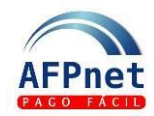

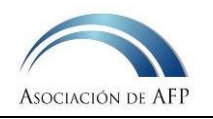

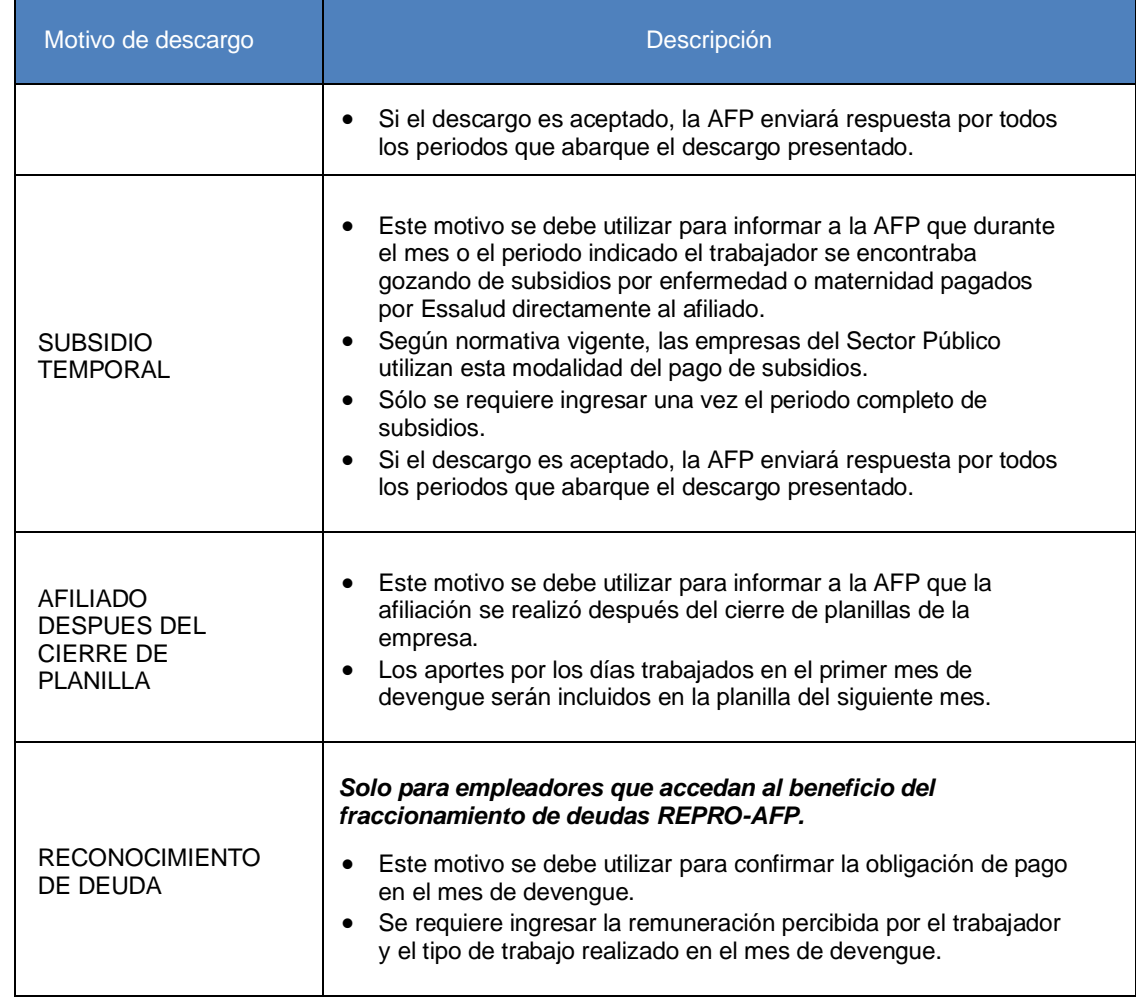

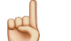

**Importante:** Solo se puede se presentar descargos por detalles que se encuentren en estado SIN DESCARGO o RECHAZADO.

4. Presente sus descargos en forma masiva seleccionando la opción **Liquidaciones Previas>Presentación De Descargo>Presentar descargos usando un Archivo,** cargando un archivo Excel con la siguiente estructura:

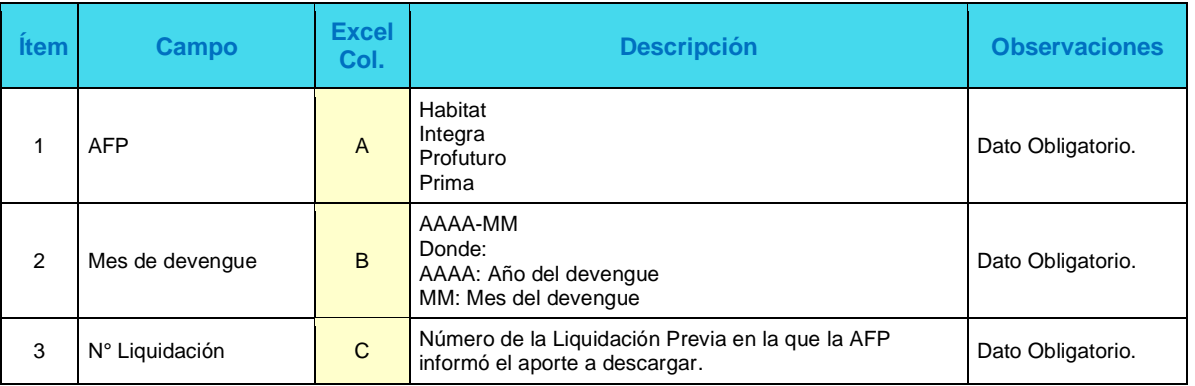

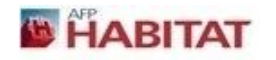

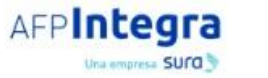

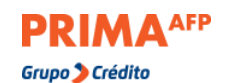

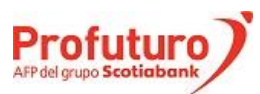

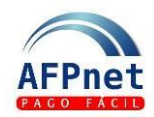

### Guía de usuario para Empleadores - Gestionar Liquidaciones Previas y descargos en AFPnet

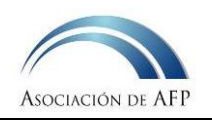

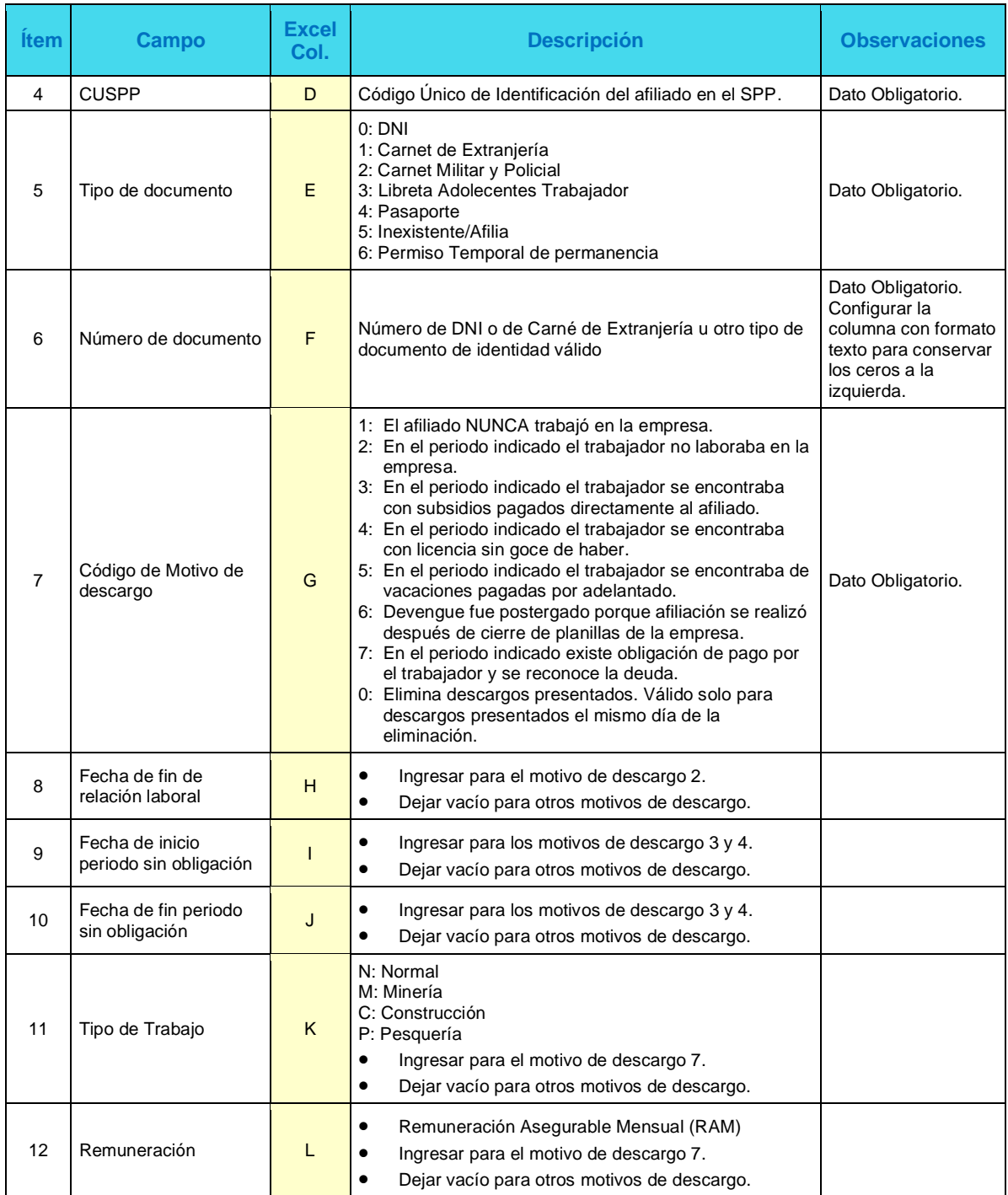

- **Nota:** Para preparar este archivo puede usar los datos del archivo que se genera presionando el botón **EXPORTAR** Sin embargo, el archivo a cargar NO debe tener la primera fila con los nombres de campos y **SOLAMENTE** debe tener las doce columnas indicadas. **EXPORTAR**
- 5. Transcurridos tres días, revise el estado de los descargos presentados para saber si fueron aceptados o rechazados, así como el motivo.

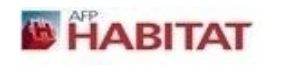

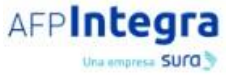

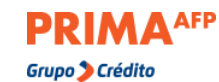

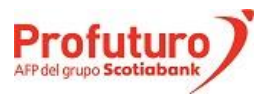